## **Quick Start Guide Using your Taskstream Key Code - Students**

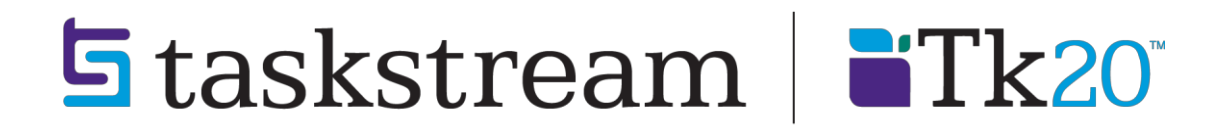

**T** 1.800.311.5656 · **e** help@taskstream.com

You have been selected to receive a Taskstream account. The key code that has been issued to you is intended for your use only. Follow the directions below to create/renew your account on Taskstream.

- 1. Go t[o https://login.taskstream.com/signon/](https://login.taskstream.com/signon/)
- 2. On the Taskstream home page click the **Create / Renew Account** link located on the left side of the page.

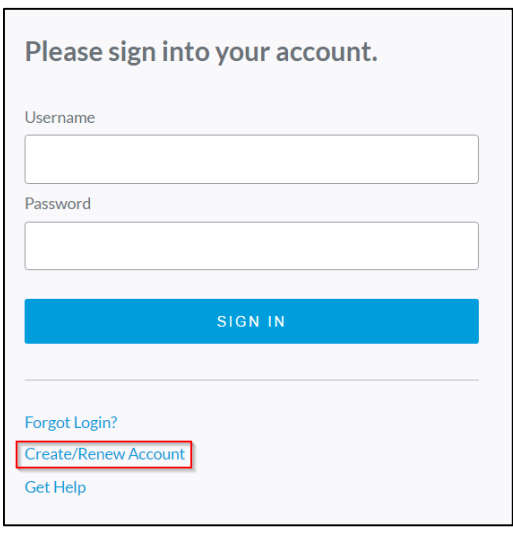

*You should now see the Activate Subscription page.*

- 3. Select the appropriate subscription option:
	- **Create** a new Taskstream subscription should be selected if you are creating a new account.
	- **Renew** my Taskstream subscription if you would like to extend a previously created Taskstream account.

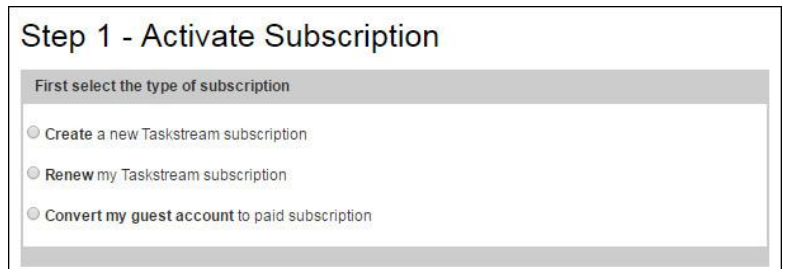

*Note: Convert my guest account to paid subscription option is usually reserved for organization leads if you would like to convert your previously existing guest account.*  4. Enter the key code specified below in the appropriate fields under Option 2 and then click **Continue** to proceed.

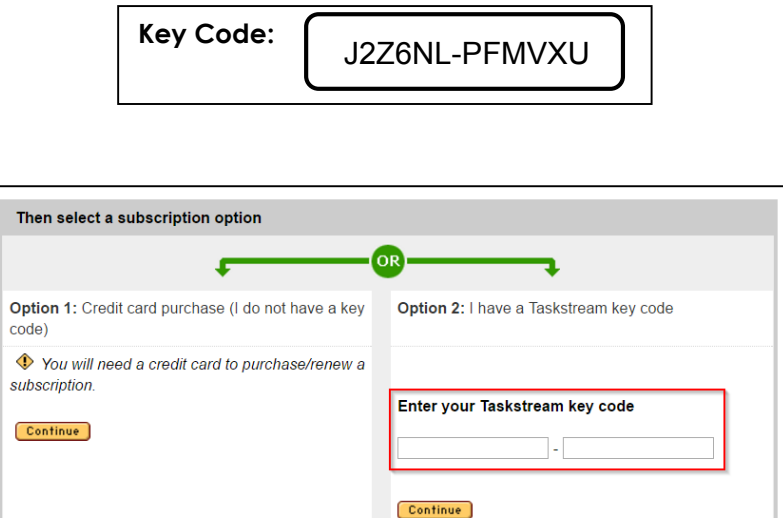

- 5. Complete Steps 2 and 3. During step 3, make sure to note the username and password that you have chosen. This will be the username and password you will use to access Taskstream.
- 6. Confirm your registration information in Step 4. If you need to edit any of the information you have entered click the **Edit** button. Otherwise click **Continue** to complete your registration.

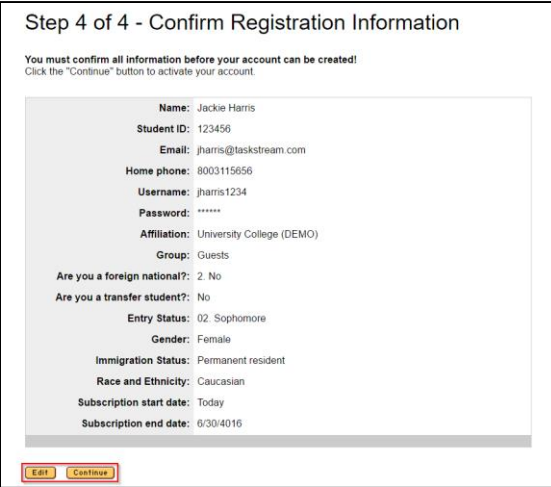

The next page will display a link to take you to the home page where you can enter your username and password to login and begin using your Taskstream account.